# )(Hewalex

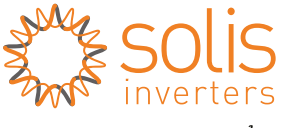

cr Made by Ginlong Technologies

## **Konfiguracja urządzenia WiFi Stick**

\*Konfiguracja zalecana jest w urządzeniach z systemem Android lub na komputerze.

### **1. Połączenie z siecią SOLIS**

Podłącz WiFi Stick do właściwego portu inwertera.

W miejscu montażu urządzenia połącz się przez telefon z siecią WiFi:

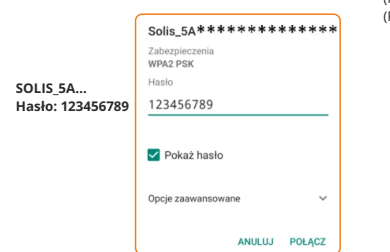

*Pamiętaj aby rozłączyć się z pozostałymi sieciami WiFi oraz, aby wyłączyć dane komórkowe w telefonie. Jeżeli wyświetli się informacja "Sieć nie ma dostępu do internetu. Nadal chcesz się z nią połączyć?" – TAK, należy zachować to połączenie.*

## **2. Konfiguracja z siecią**

W przeglądarce internetowej wprowadź adres: 10.10.100.254, następnie zaloguj się do strony.

#### **Nazwa użytkownika: admin Hasło: 123456789**

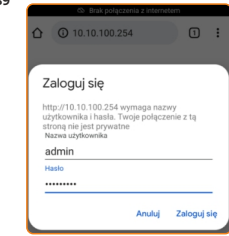

Po zalogowaniu się do strony wybierz zakładkę Quick Set. Następnie wprowadź nazwę sieci internetowej (Network name (SSID)) oraz hasło do tej sieci (Password).

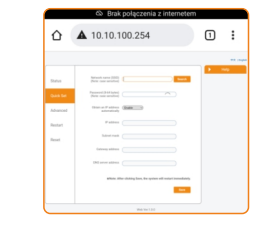

**Naciśnij** "Save"

*Jeśli konfiguracja urządzenia z siecią przebiegła pomyślnie wyskoczy komunikat "Set up finished, the monitoring stick will now attempt to connect to the network…"* 

### **3. Utworzenie konta w aplikacji Solis Cloud**

**3.1.** Pobierz aplikację Solis Cloud ze Sklepu Play lub wejdź na stronę www.soliscloud.com

**3.2.** Wybierz "Zarejestruj" na stronie głównej.

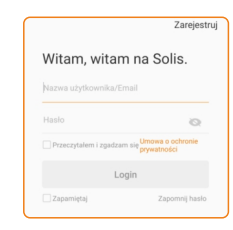

### **3.3.** Wybierz "Register Owner"

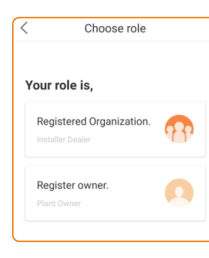

**3.4.** Wprowadź adres email (Klienta), następnie kliknij "Uzyskaj kod weryfikacyjny"

*Kod zostanie wysłany na wskazany adres email. Czas na wpisanie kodu to 60 sekund.* 

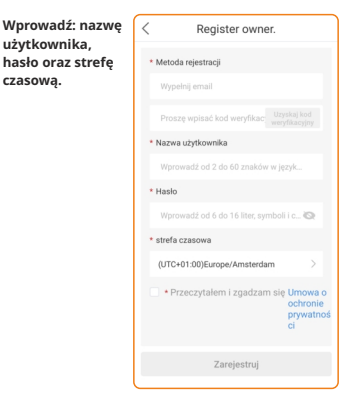

3.5. Po pomyślnej rejestracji wybierz "Zaloguj się do strony startowej"

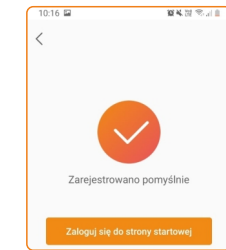

### **4. Utworzenie instalacji**

**4.1.** Przejdź do zakładki elektrownia, naciśnij kółeczko z + (w prawym górnym rogu) i wybierz "Dodać elektrownię"

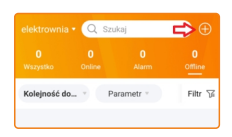

### **4.2.** Uzupełnij wymagane dane

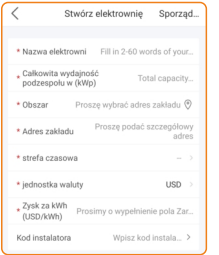

### **UWAGA!**

W tym miejscu możliwe jest przypisanie konta użytkownika do konta instalatora, poprzez wpisanie odpowiedniego kodu.

Kod instalatora dla firmy HEWALEX: 11732

### 4.3. Utwórz instalację klikając "Sporządź" w prawym górnym rogu.

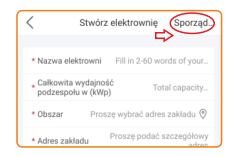

#### Po pomyślnym utworzeniu instalacji pojawi się komunikat:

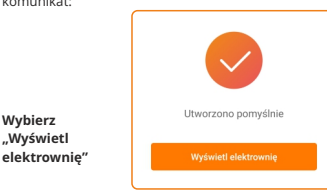

### **5. Dodanie urządzenia do utworzonego konta**

**Wybierz "Wyświetl** 

**5.1.** Wybierz zakładkę "Urządzenie" a następnie "Rejestrator danych" i kliknij "Dodaj urządzenie"

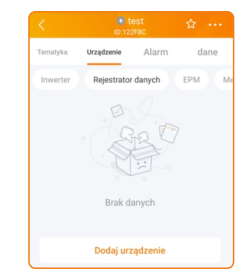

**5.2.** Zeskanuj kod QR znajdujący się na obudowie urządzenia lub wprowadź numer seryjny WiFi Sticka ręcznie wybierając "Wejście manualne"

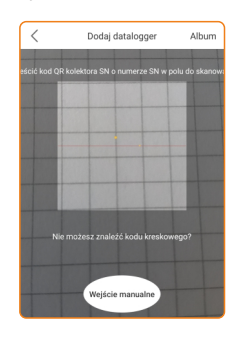

**5.3.** Utworzenie instalacji zakończono sukcesem. Naciśnij"Continu..atalogger", aby sprawdzić dane uzyskane z monitoringu. Jeśli instalacja posiada kilka WiFi Stick, wciśnij "View plant"

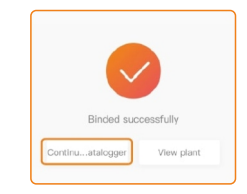

### **UWAGI:**

1. Jeżeli sieć SOLIS 5A… jest nadal widoczna a zielona dioda nie świeci, oznacza to, że konfiguracja z siecią internetową nie przebiegła pomyślnie. 2. Jeżeli dioda pomarańczowa mruga/nie świeci sprawdź na inwerterze jego połączenie z urządzeniem WiFi Stick:

MENU INWERTERA -> USTAWIENIA -> USTAW ADRES: 01